## **[Pie charts](http://support.office.microsoft.com/client/Available-chart-types-b22a8bb9-a673-4d7f-b481-aa747c48eb3d?NS=EXCEL&Version=14#bmpiecharts)**

## အကြောင်းအရာ/အမျိုးအစား အုပ်စုတစ်ခု အတွင်းရှိ အမျိုးအစားခွဲများ ပါဝင်မှုအချိုးအစားကို

ပြသရာတွင်သုံးပါသည်။ ပါဝင်မှုအချိုးအစားကို ရာခိုင်နူန်းဖြင့်လည်းပြသနိုင်ပါသည်။

ထည့်သွင်းစဉ်းစားသင့်သည့် အချက်များမှာ -

- အမျိုးအစားပေါင်း ခုနစ်ခုထက်မပိုသင့်ပါ။
- ကိန်းဂကန်းများတွင် အနတ်လက္ခကာ မပါဝင်သင့်ပါ။
- အကြောင်းအရာ/အမျိုးအစား အုပ်စုတစ်ခု ထဲကိုသာ Chart ဆွဲ၍ရပါသည်။

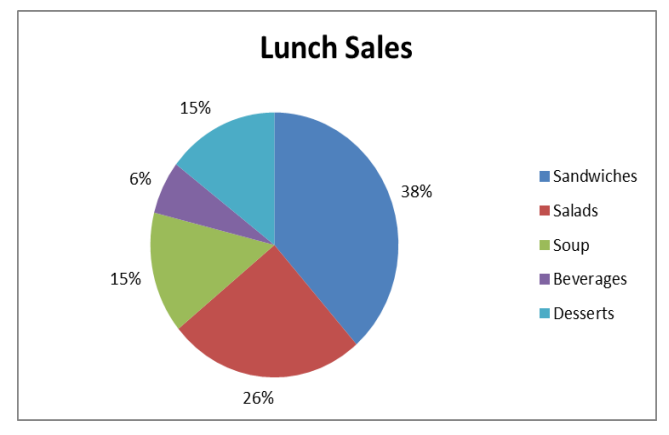

Bar Chart နှင့် Column Chart တို့ထက်စာလျှင် နေရာပိုယူ လေ့ရှိပါသည်။

ပြုလုပ်ပုံမှာ -

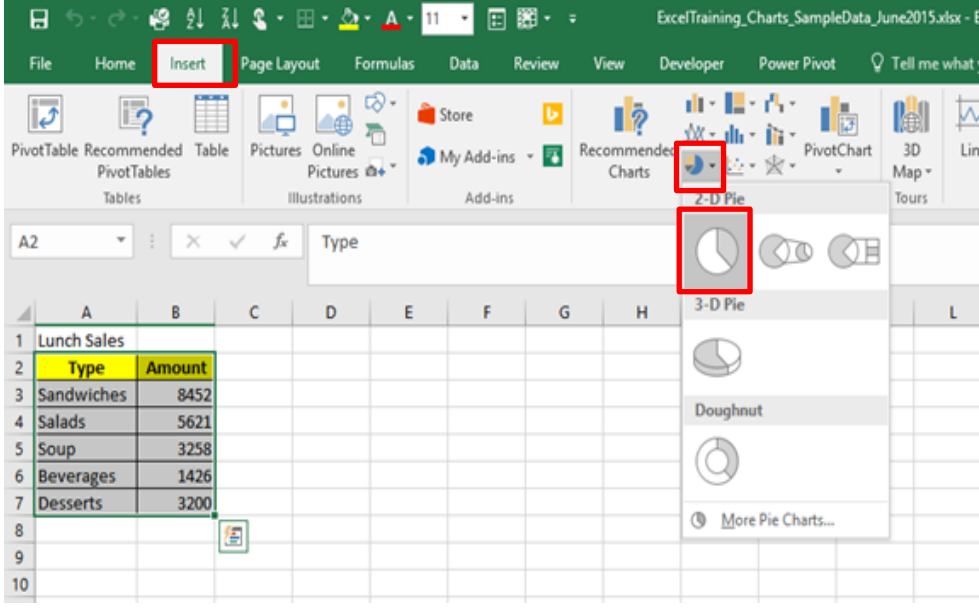

- 1. Open the sample data file: **"Distance\_Learning\_Excel2010\_Pie\_Chart\_Version1\_18Jun2019\_SampleData.xlsx",** and then go to "**Pie**" sheet
- 2. Select data table
- 3. Click –Insert -> Charts -> Pie -> 2D Pie -> Pie

## **4. Change Chart Layout**

- Select the chart
- Go to Design tab
- Choose Chart Layout with "%"

## **5. Change Data label**

- Select the chart
- Go to Design tab
- Click Add Chart Element -> Data Labels -> Outside End

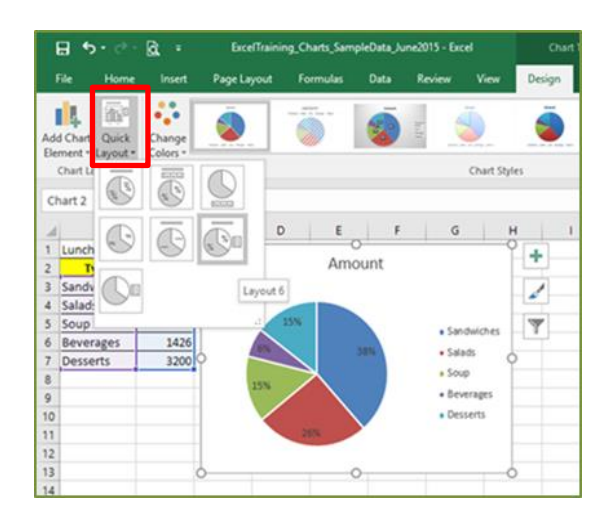

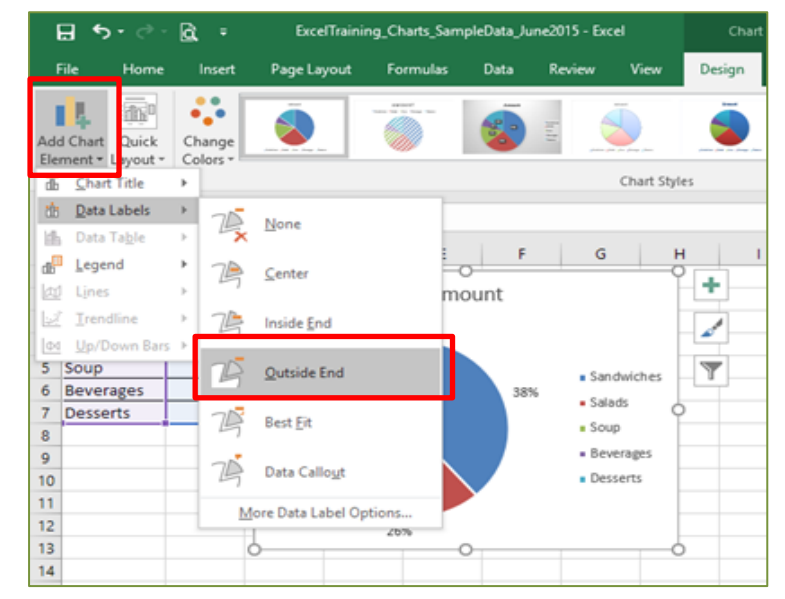